# User's Manual NewDEL™ Fiber-Coupled LED

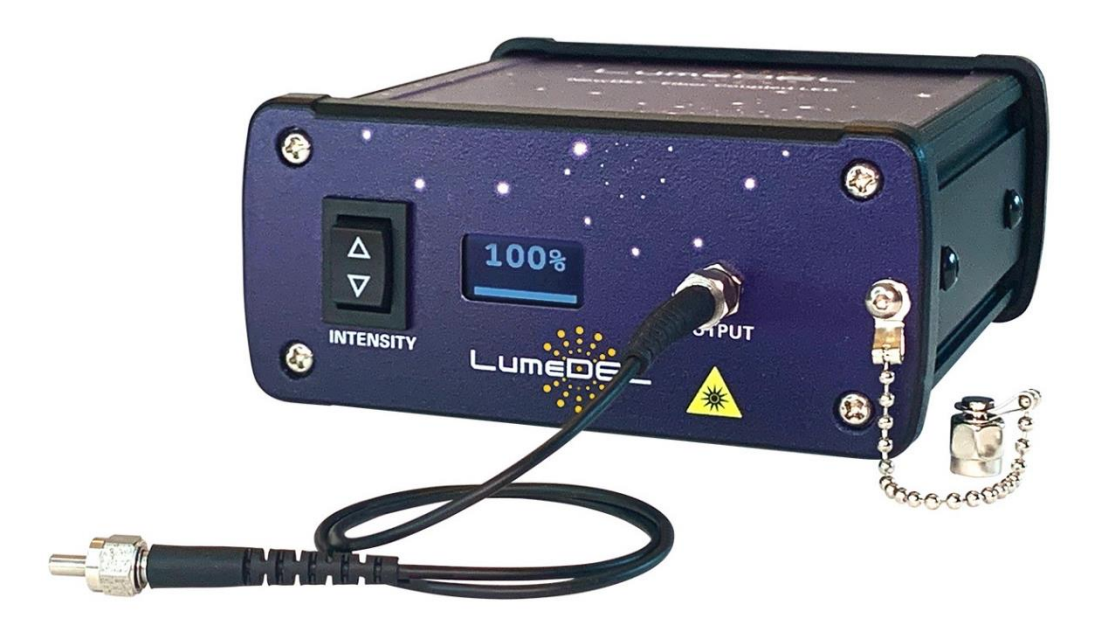

LumeDEL LLC 500 N. Commercial Street Suite 502E Manchester, NH 03101 USA Phone: +1-603-802-2242 [www.lumedel.com](http://www.lumedel.com/) info@lumedel.com

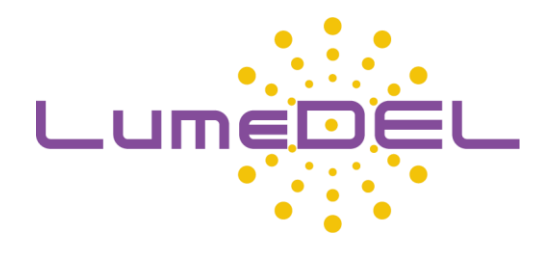

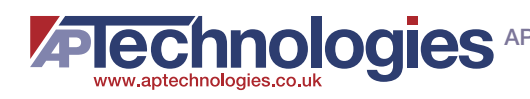

# **Contents**

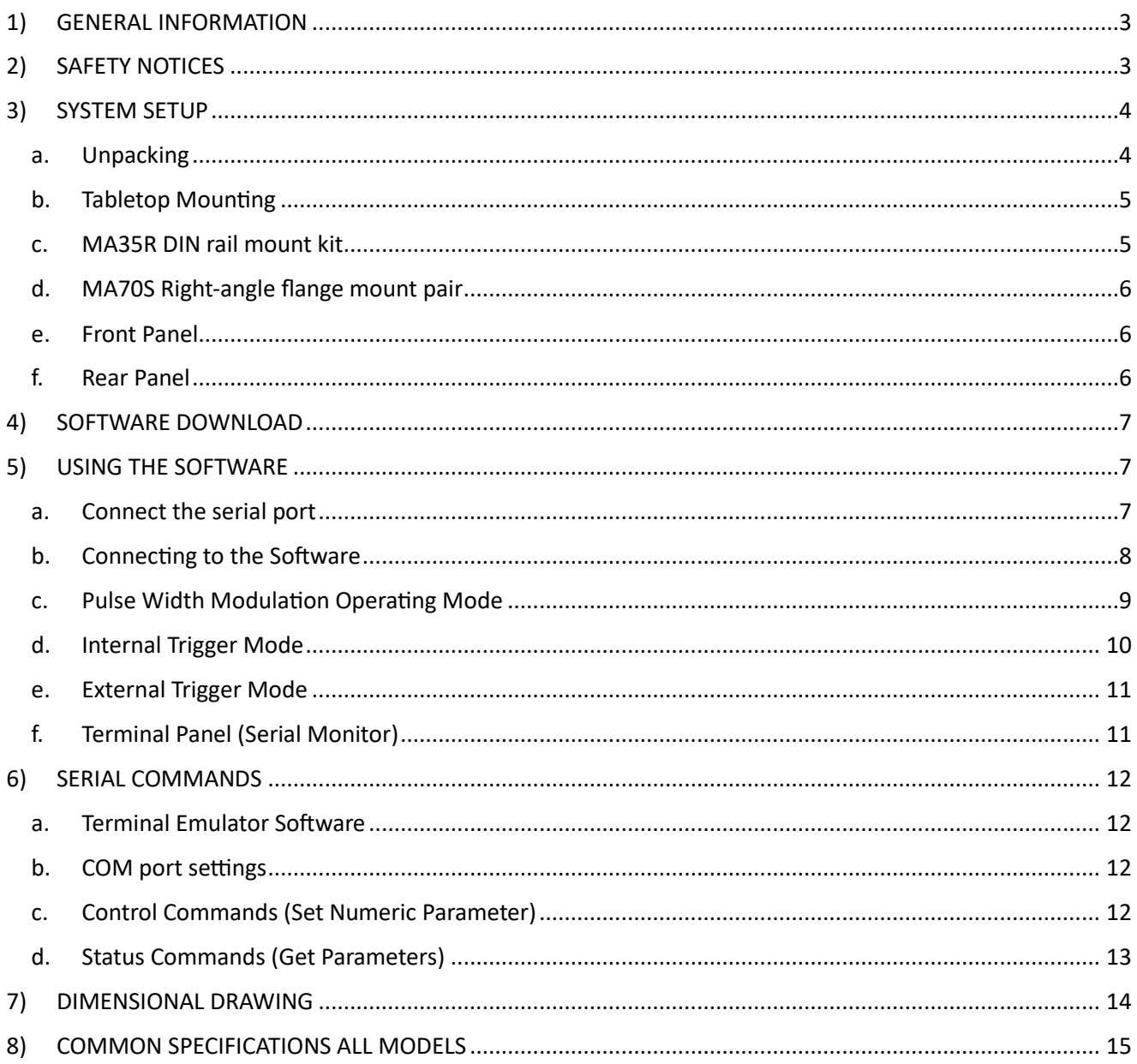

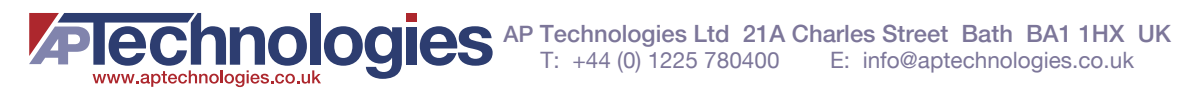

# <span id="page-2-0"></span>1) GENERAL INFORMATION

The NewDEL™ Fiber-coupled LED is designed for flexibility and ease of use. Each NewDEL™ model incorporates its own driver and microcontroller circuitry, so that it is ready to operate right out of the package. Using free Windows based software, users have complete control over a range of parameters, including delays, triggers, pulse durations, as well as PWM frequency and duty cycle.

For users comfortable with writing code, the NewDEL can also be programmed using distinct serial commands which are provided in Section 6.

Twenty standard NewDEL models include narrowband sources that span a spectral range from the UV to the near IR, plus broadband sources; additional wavelengths are available on request.

# 2) SAFETY NOTICES

<span id="page-2-1"></span>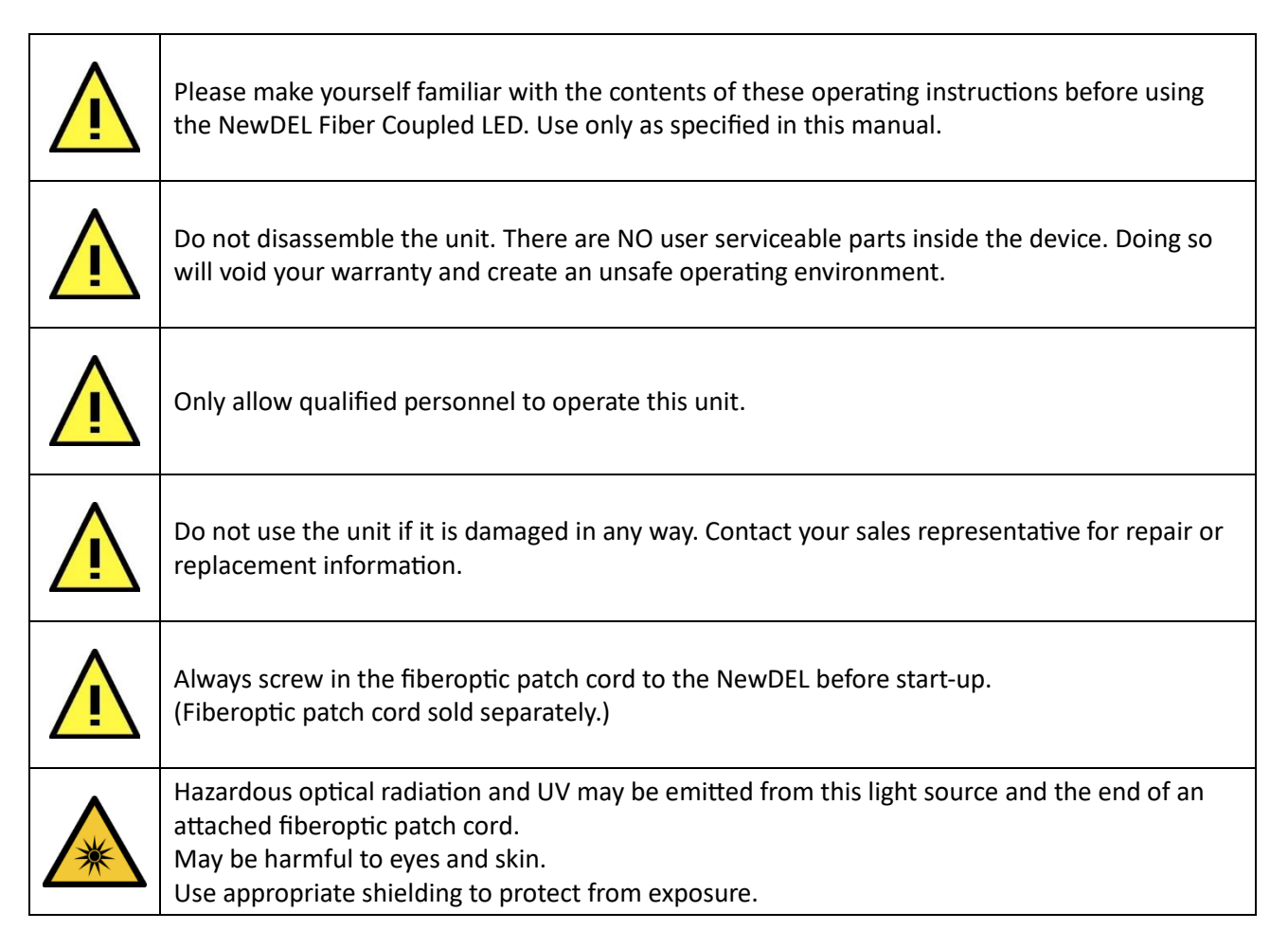

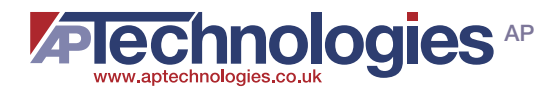

# <span id="page-3-0"></span>3) SYSTEM SETUP

#### <span id="page-3-1"></span>a. Unpacking

Each NewDEL Fiber-coupled LED is shipped inside its own storage box (Figure 1). The International socket clip attaches to the AC/DC wall adapter. The available clip options are shown in Figure 3.

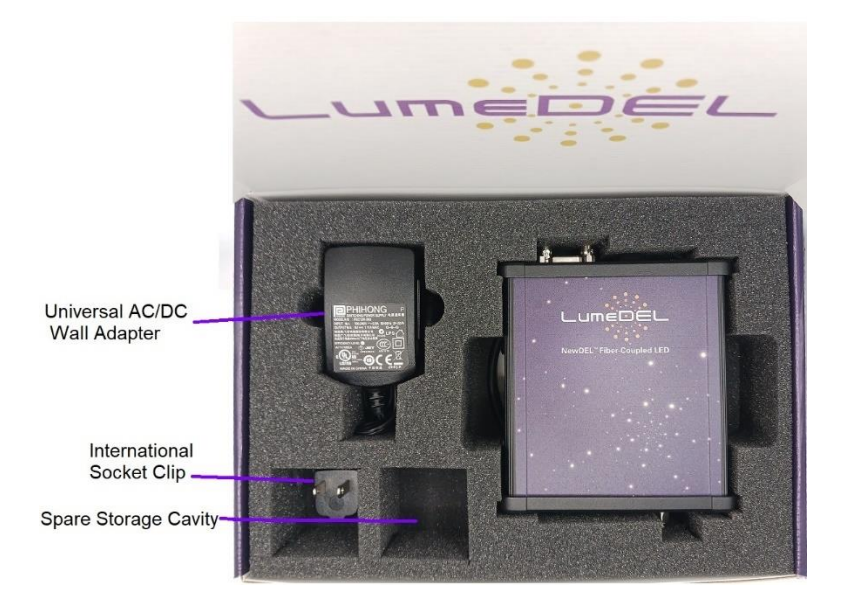

*Figure 1 – Inner storage box contents*

Once the NewDEL unit is removed, the USB to RS232 adapter cable is exposed (Figure 2). It is stored under the NewDEL.

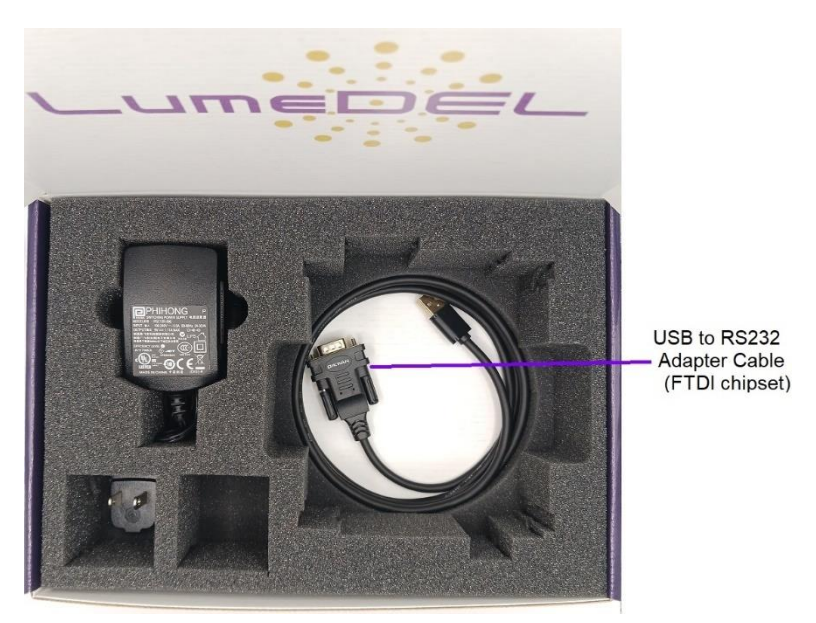

*Figure 2 – Storage box location of USB to RS232 adapter cable*

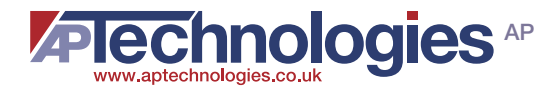

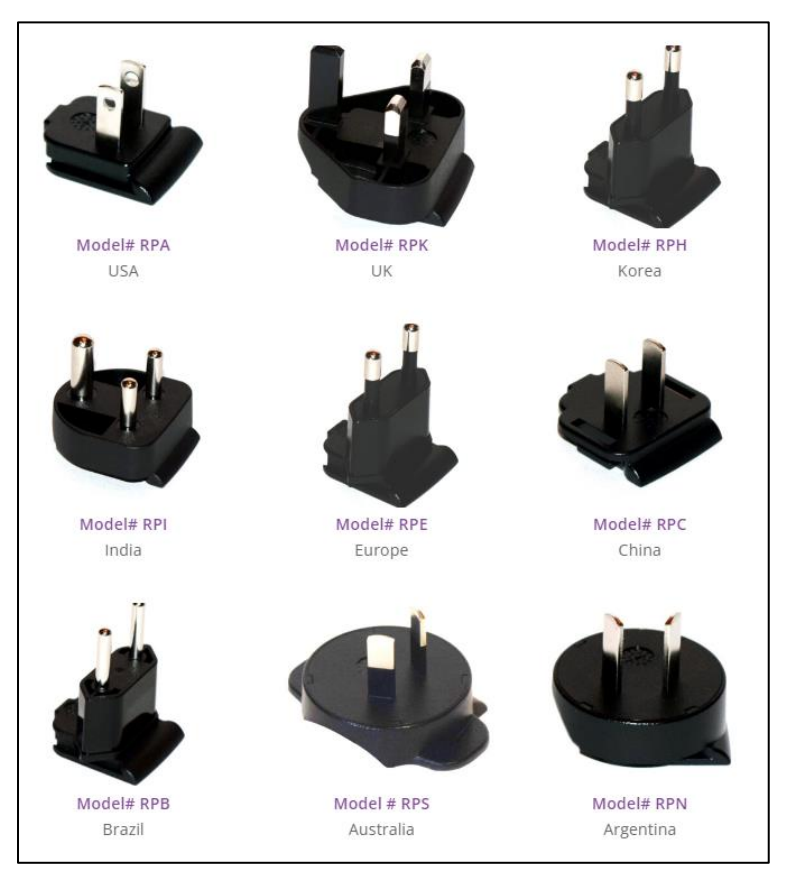

*Figure 3 - International socket clips for PS12V Universal AC/DC Wall adapter*

## <span id="page-4-0"></span>b. Tabletop Mounting

The NewDEL Fiber-coupled LED is equipped with rubber feet for placement on a flat surface. There are two other options which require additional mounting hardware sold by LumeDEL.

## <span id="page-4-1"></span>c. MA35R DIN rail mount kit

The mount kit is used to mount a NewDEL LED source to a standard 35 mm DIN rail. Constructed of glassfiber reinforced Nylon material and designed to work with rail depths of 7.5 mm or greater. When on the DIN rail, the spring-loaded clip "grips" the rail on both the top and bottom lips of the rail.

User installation is possible onto either side of a NewDEL LED source. Remove the cap screws from the selected side of the NewDEL using the hex key wrench and fasten the DIN rail clip on using the (2) flat-head screws (Figure 4) provided in the kit.

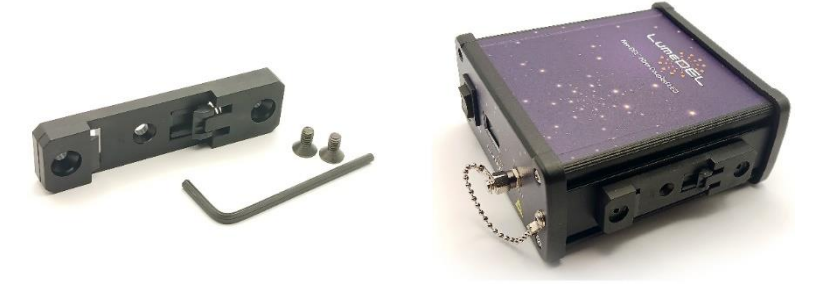

*Figure 4 - MA35R DIN rail mount kit*

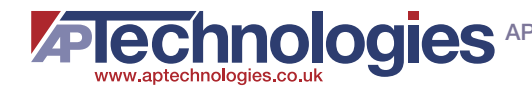

## <span id="page-5-0"></span>d. MA70S Right-angle flange mount pair

This surface mount flange kit contains 2 brackets and 2 screws (Figure 5). The mounting hardware material is black powder coated aluminum. It requires US #8 machine screw, or metric M4 for surface mounting.

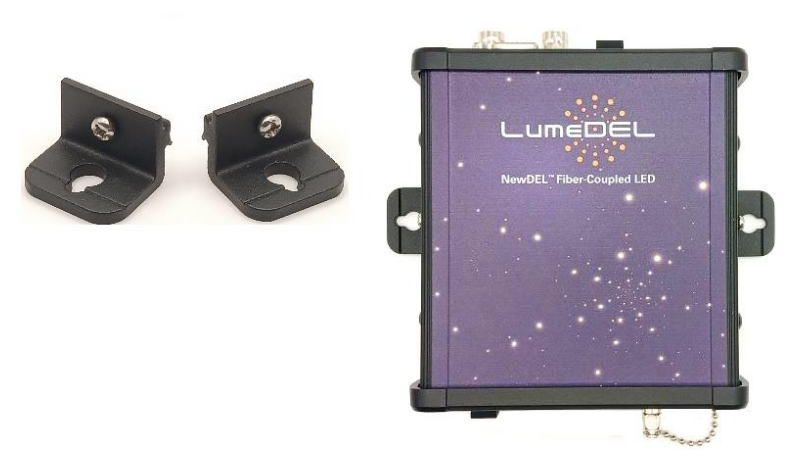

*Figure 5 - MA70S Right-angle flange mount pair*

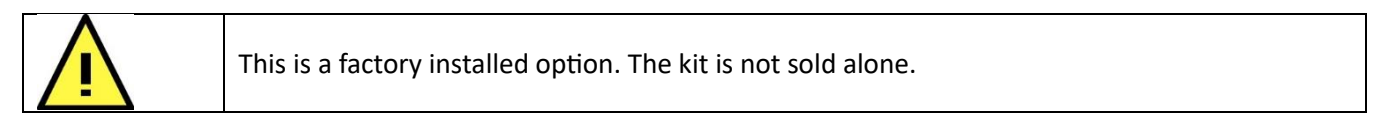

<span id="page-5-1"></span>e. Front Panel

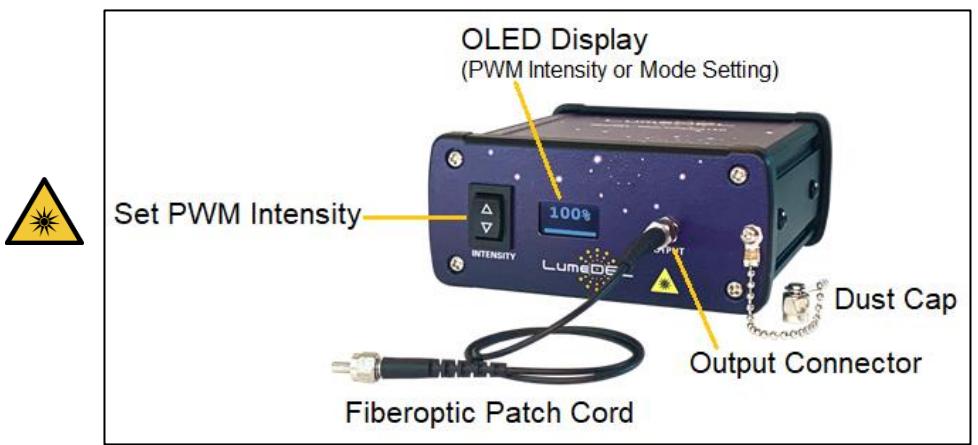

*Figure 6 – Front panel*

<span id="page-5-2"></span>f. Rear Panel

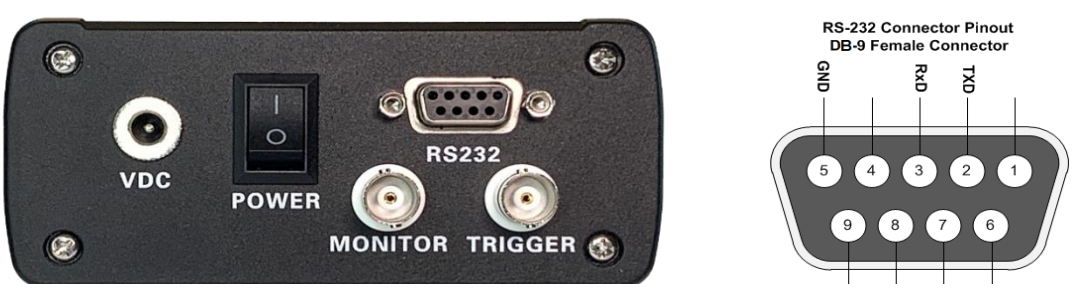

*Figure 7 – Rear Panel with DB-9 Pinout (RS-232)*

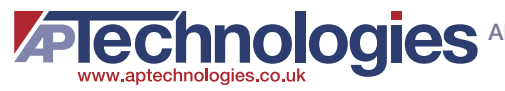

# <span id="page-6-0"></span>4) SOFTWARE DOWNLOAD

The software can be downloaded from the website on the **Downloads** page accessed under "Resources" in the top navigation bar as shown in Figure 8;

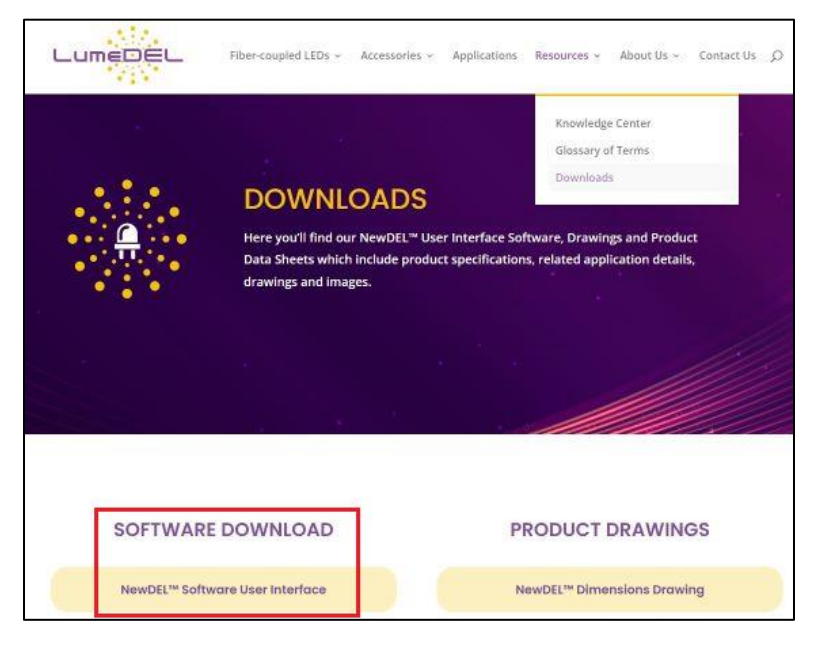

*Figure 8 Downloading NewDEL software*

The file name is NewDEL.exe. Once downloaded, move it to a file folder of the user's choice. The program will run when clicked.

# <span id="page-6-1"></span>5) USING THE SOFTWARE

## <span id="page-6-2"></span>a. Connect the serial port

For operation from a Windows® PC, each NewDEL Fiber-coupled LED is supplied with a Model CA23F USB to RS232 adapter cable (Figure 9). The DB-9 connector mates to the NewDEL Fiber-coupled LED.

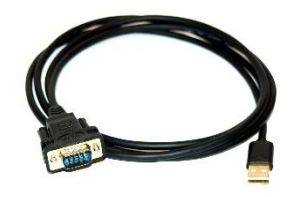

*Figure 9 - Model CA23F USB to RS232 adapter cable*

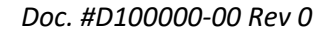

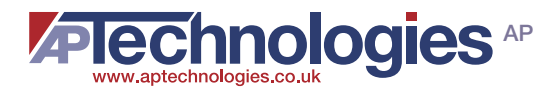

## <span id="page-7-0"></span>b. Connecting to the Software

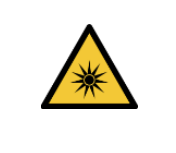

BEFORE TURNING THE POWER ON FOR THE LED, REMOVE THE DUST CAP AND ATTACH A FIBEROPTIC PATCH CORD! DO NOT STARE INTO THE LIGHT EMITTING END OF THE FIBEROPTIC PATCH CORD!

Power on the NewDEL Fiber-coupled LED then open the NewDEL software. The connection is automatic indicated by the bright green dot and display of the Firmware (FW) version, Model and Serial numbers (Figure 10).

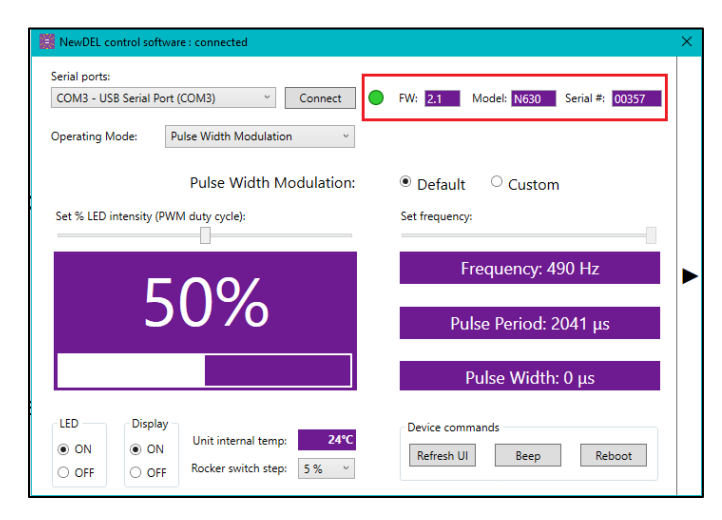

*Figure 10 – Automatic connection*

If the software is open before the LED power is on, use the Connect button to complete the connection (Figure 11).

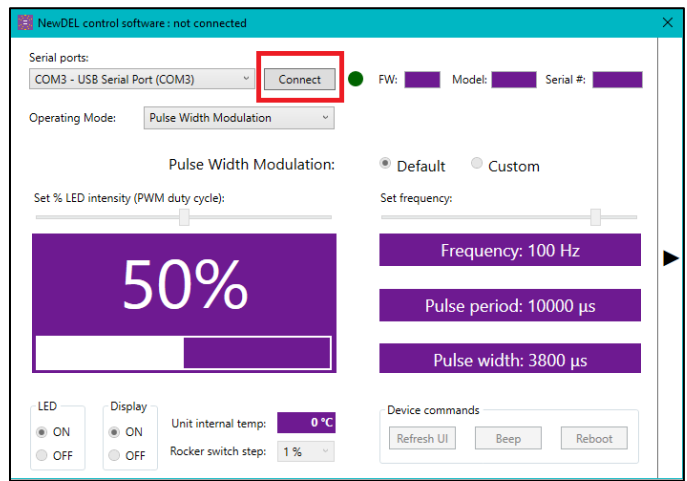

*Figure 11- Manual connection*

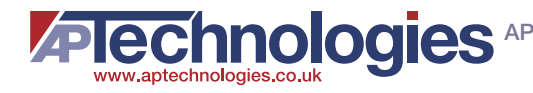

## <span id="page-8-0"></span>c. Pulse Width Modulation Operating Mode

Pulse Width Modulation (PWM) is a method of controlling the average power delivered by an electrical signal. It is commonly used with the drive current of LEDs to enable brightness intensity control. Read more about PWM: [https://en.wikipedia.org/wiki/Pulse-width\\_modulation](https://en.wikipedia.org/wiki/Pulse-width_modulation)

## i. Default PWM

The default PWM frequency is 490 Hz. The slider bar on the left is used to change the PWM duty cycle (i.e. % LED Intensity).

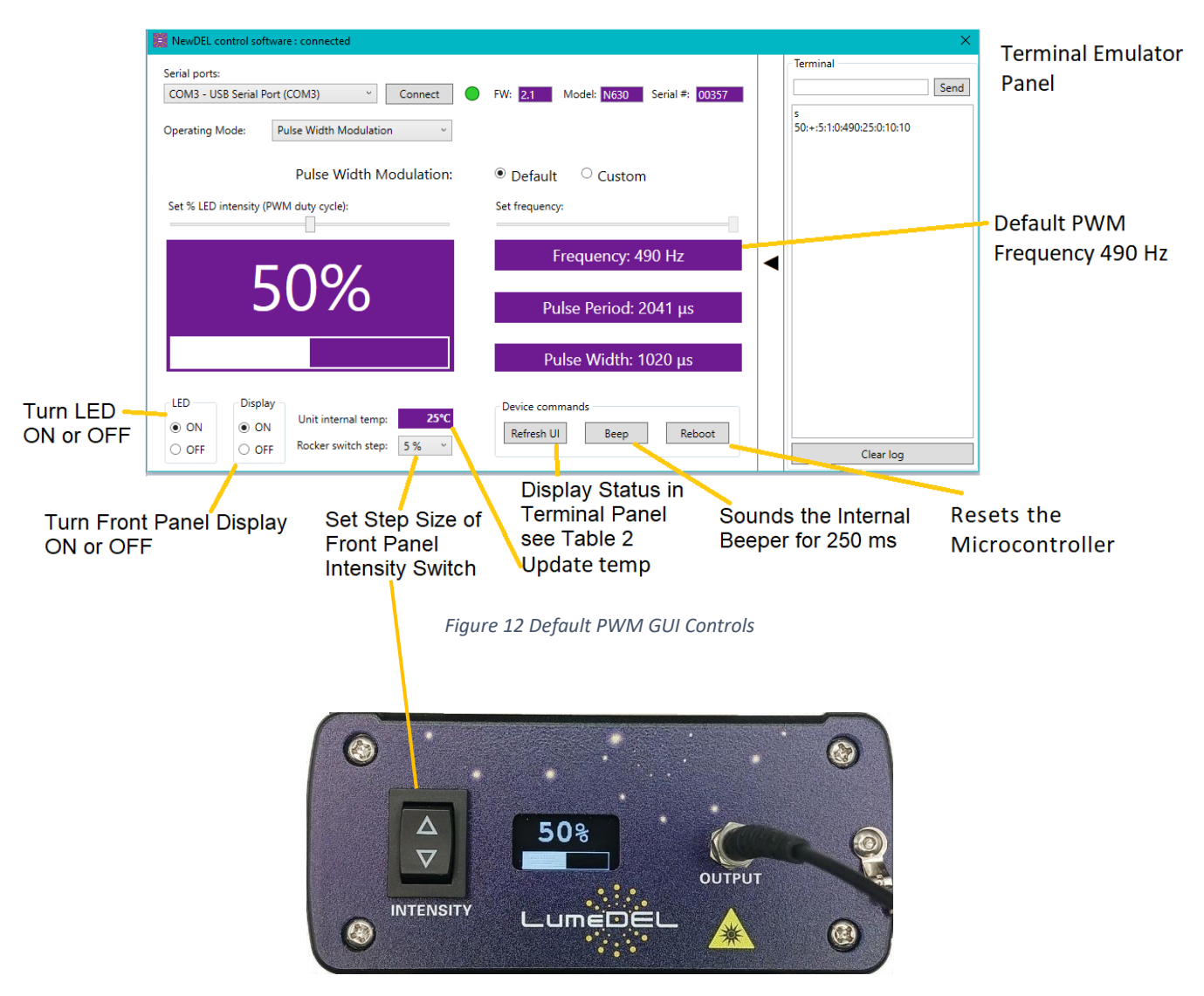

*Figure 13 – Front Panel*

- Pulse Period is the inverse of the PWM frequency in units of microseconds.
- Pulse Width is the product of the Pulse Period times the Duty Cycle.

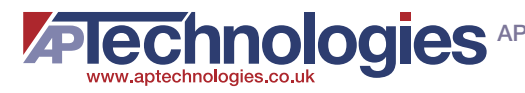

#### ii. Custom PWM

Selecting Custom PWM (Figure 14) allows the PWM frequency to be user set between 1 Hz and 500 Hz using the slider control.

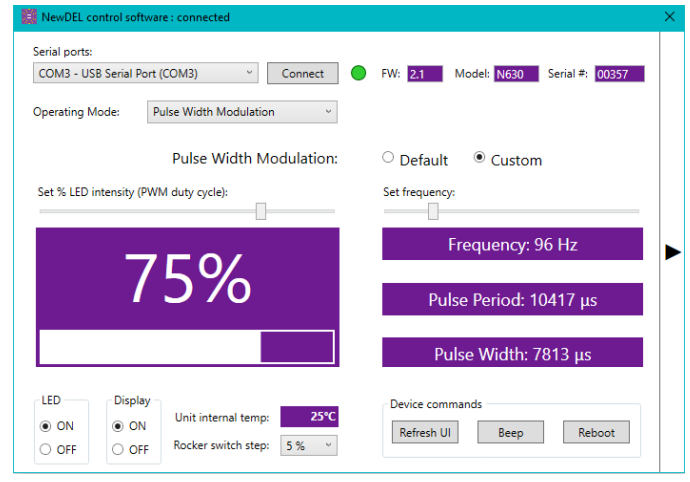

*Figure 14 – Custom PWM Operating Mode*

#### <span id="page-9-0"></span>d. Internal Trigger Mode

Internal trigger mode (Figure 15) is used to create a pulse cycle by selecting a delay time (LED Off) and a duration time (LED On). Both values can be set from 10 ms to 32000 ms.

These values can be set by using the slider controls or by entering numbers into the value boxes.

Once the desired values are set, click on the Start button.

If the front panel display is ON, a frequency in Hz will be displayed as long as the sum of delay time and duration time is 1000 ms or less.

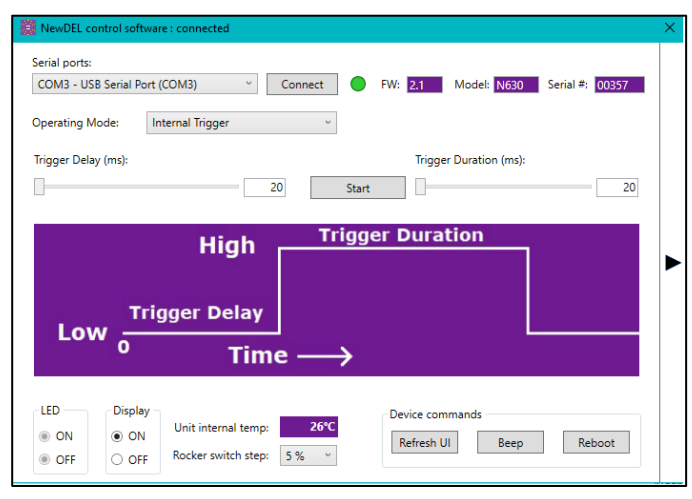

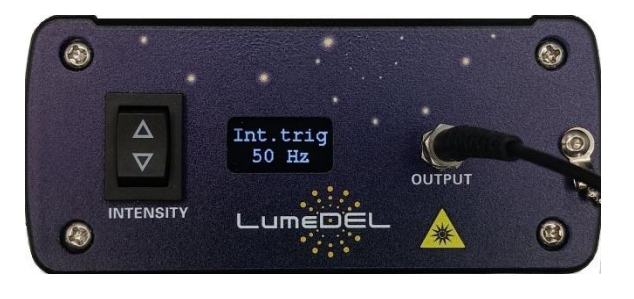

*Figure 15 Internal Trigger Mode*

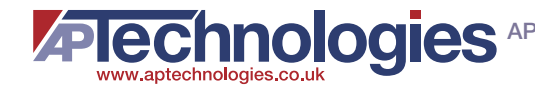

## <span id="page-10-0"></span>e. External Trigger Mode

Selecting External Trigger Mode provides the operating instructions in the software window (Figure 16). Use 50 ohm BNC cables (not included). The triggering device connects to the TRIGGER port which is optoisolated. The MONITOR port allows the use of an oscilloscope or multimeter to measure the waveform.

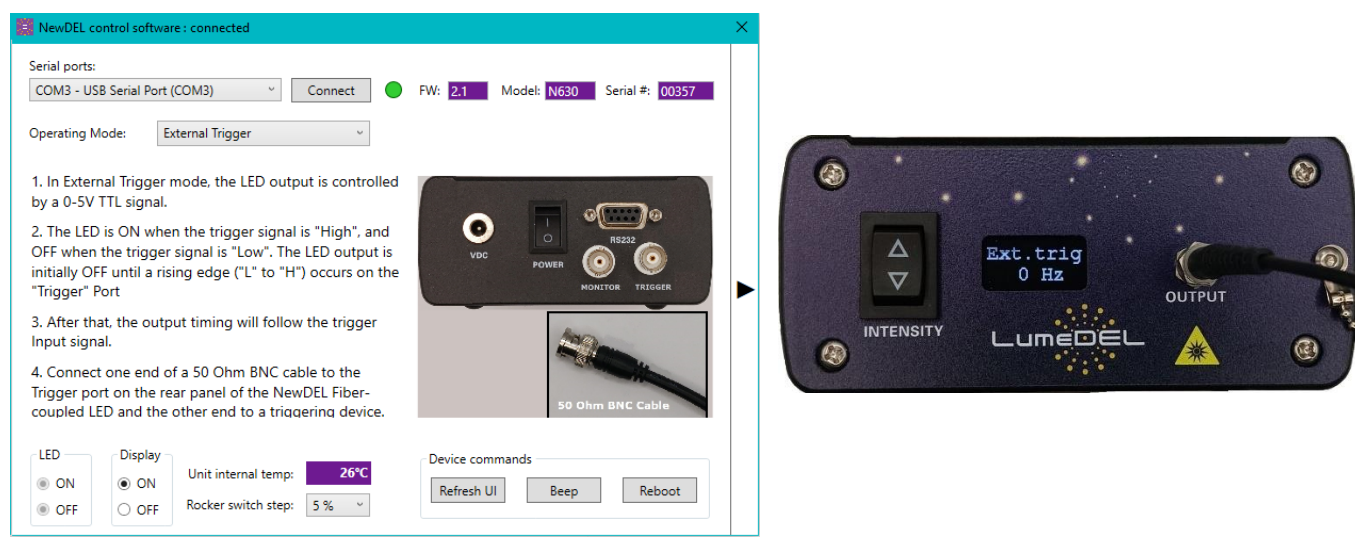

*Figure 16 – External Trigger Mode*

## <span id="page-10-1"></span>f. Terminal Panel (Serial Monitor)

Click the black arrow on the right side of the user interface to reveal the terminal panel (Figure 17). The upper text box is used to enter the serial commands listed in Table 1 and Table 2.

If using the graphic controls on the left, the panel creates a log of each command activated starting at power up and continuing until power down, or if the Clear log button is clicked.

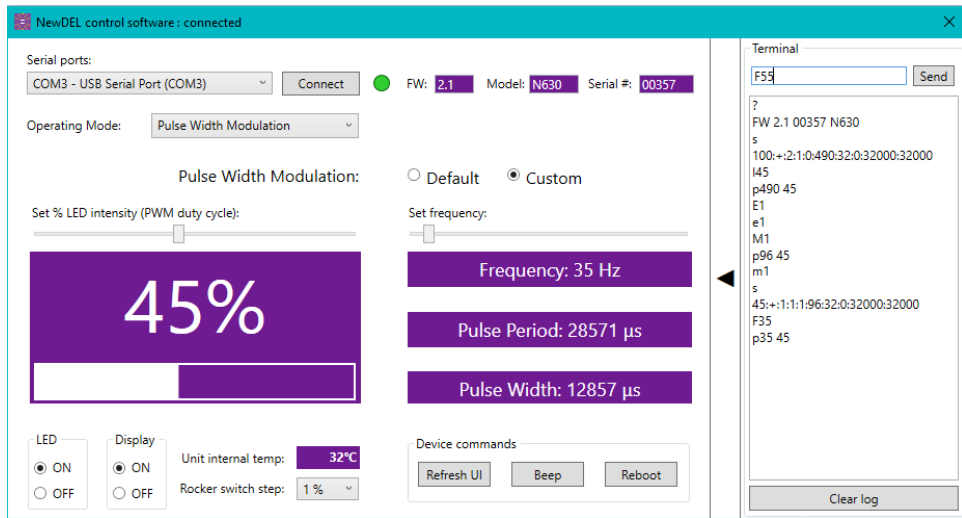

*Figure 17 - Terminal Panel*

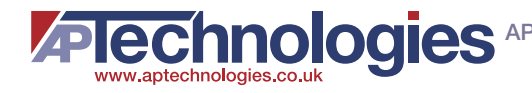

# <span id="page-11-0"></span>6) SERIAL COMMANDS

#### <span id="page-11-1"></span>a. Terminal Emulator Software

Terminal emulator software provides a command-line or text user interface for remote access to serial RS-232 devices. Termite<sup>™</sup> from Compuphase, for example, is an easy to use and easy to configure RS232 terminal [https://www.compuphase.com/software\\_termite.htm](https://www.compuphase.com/software_termite.htm)

## <span id="page-11-2"></span>b. COM port settings

Baud Rate= 115200, Data Bits= 8, Stop Bits= 1, Parity= none

<span id="page-11-3"></span>c. Control Commands (Set Numeric Parameter)

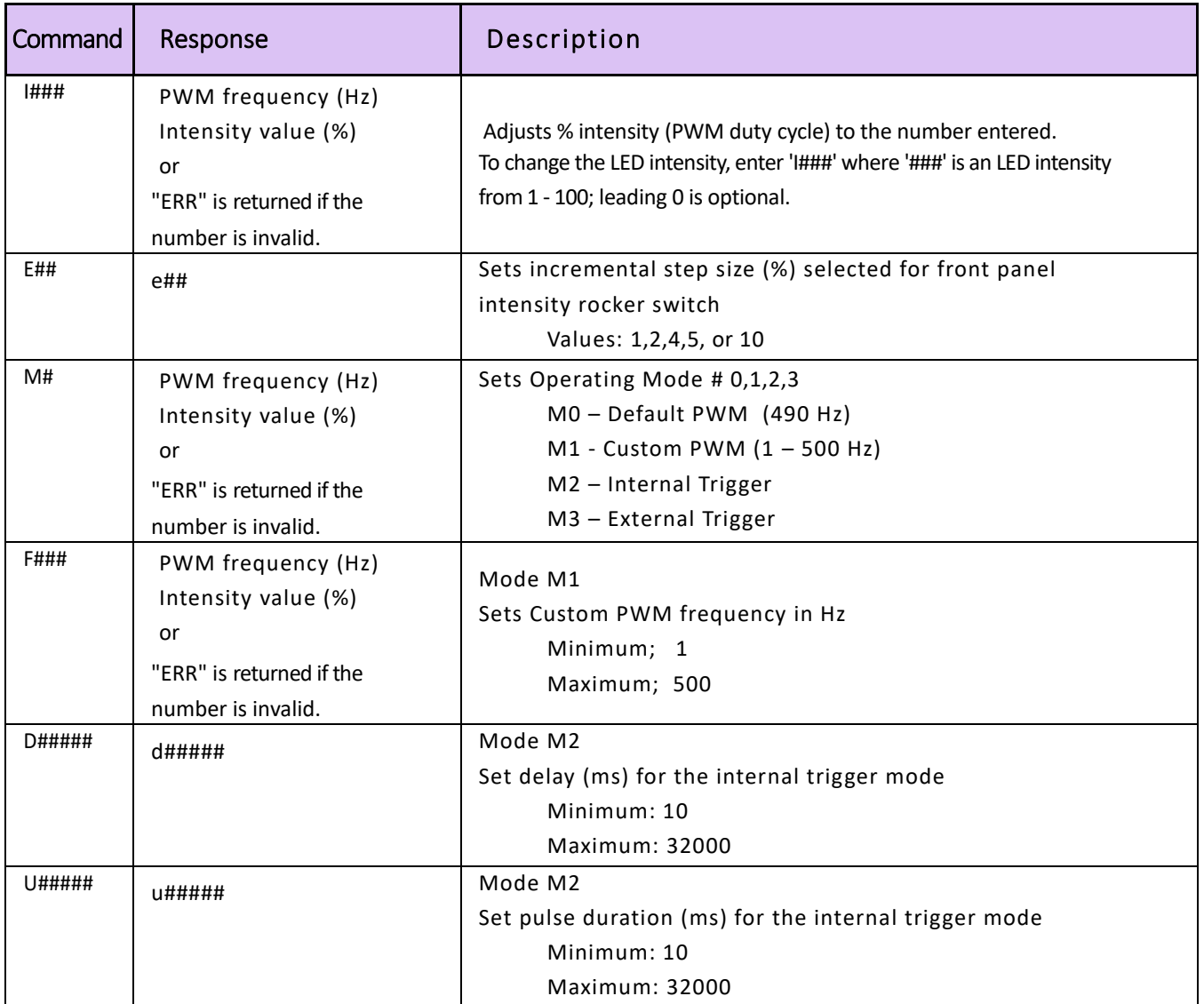

*Table 1 - Control Commands*

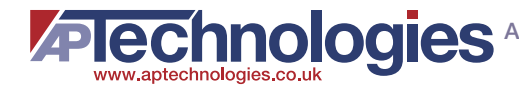

## <span id="page-12-0"></span>d. Status Commands (Get Parameters)

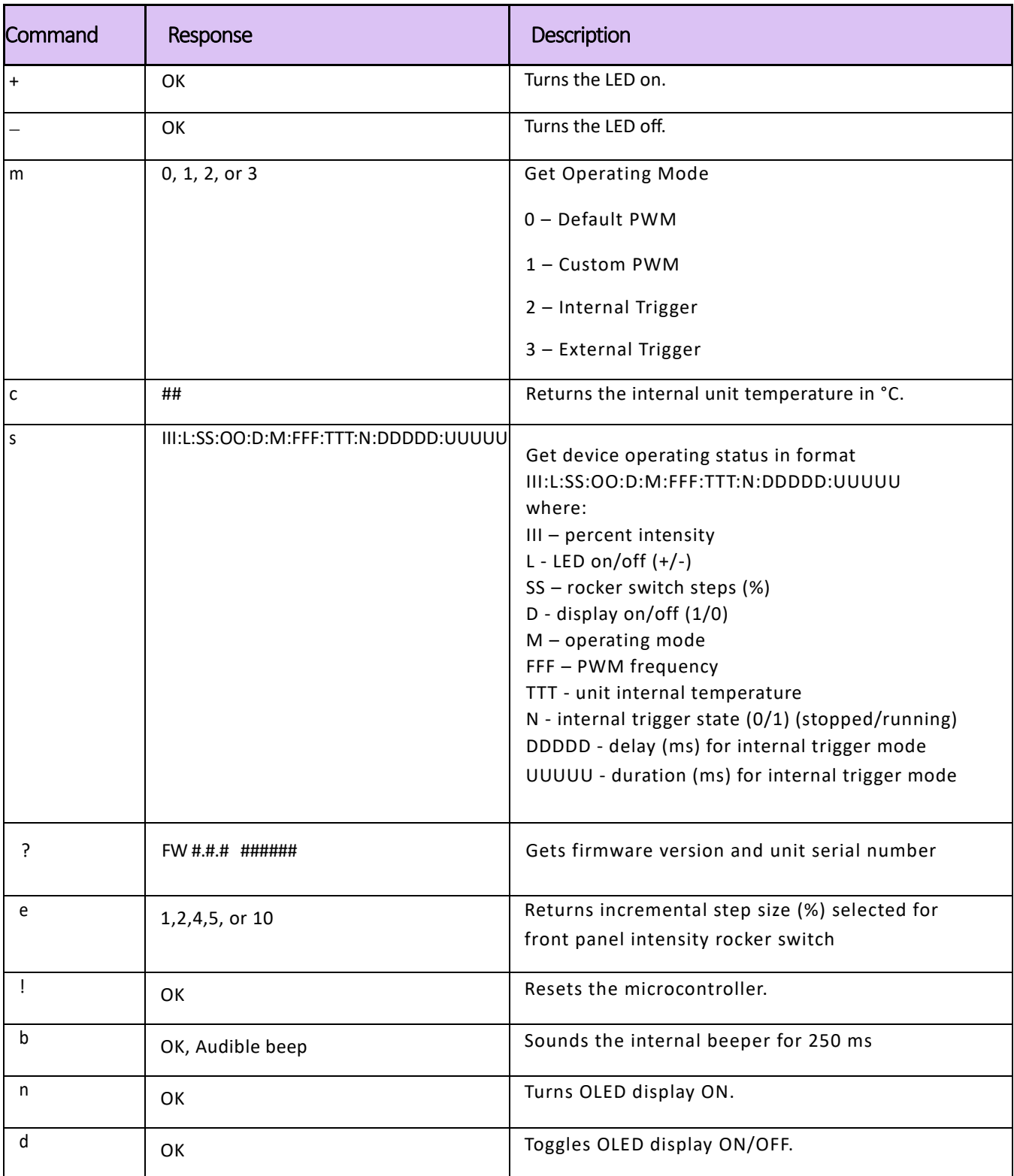

*Table 2 - Status Commands*

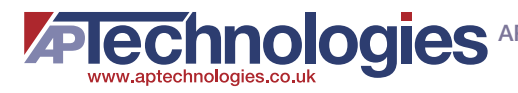

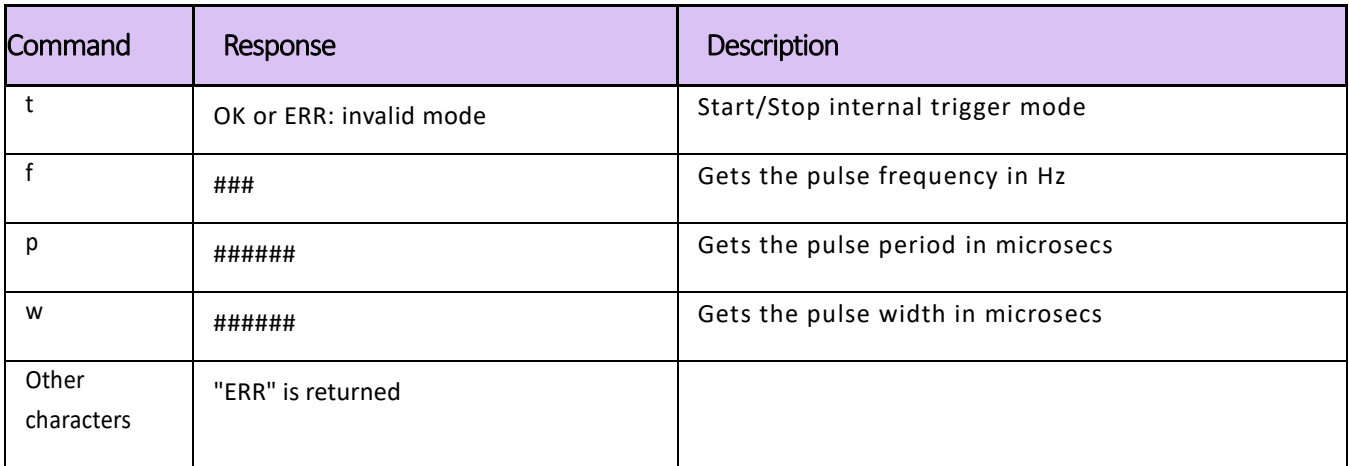

# <span id="page-13-0"></span>7) DIMENSIONAL DRAWING

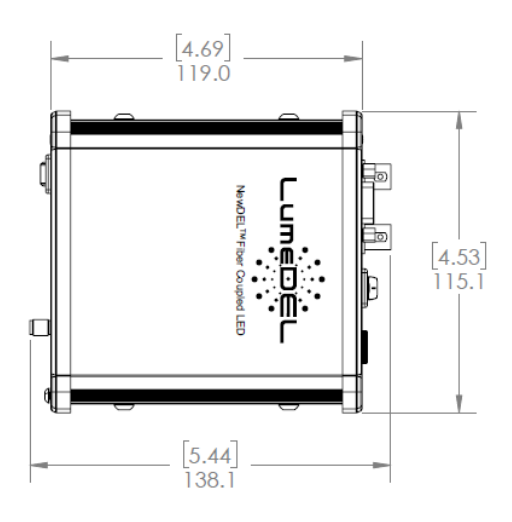

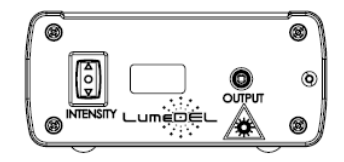

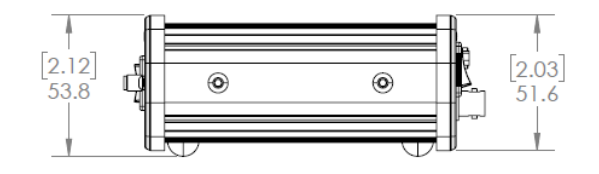

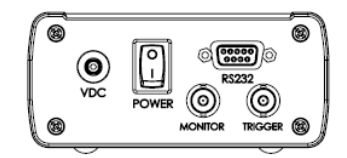

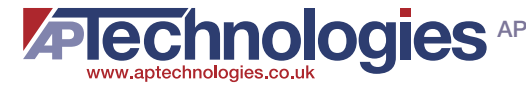

# <span id="page-14-0"></span>8) COMMON SPECIFICATIONS ALL MODELS

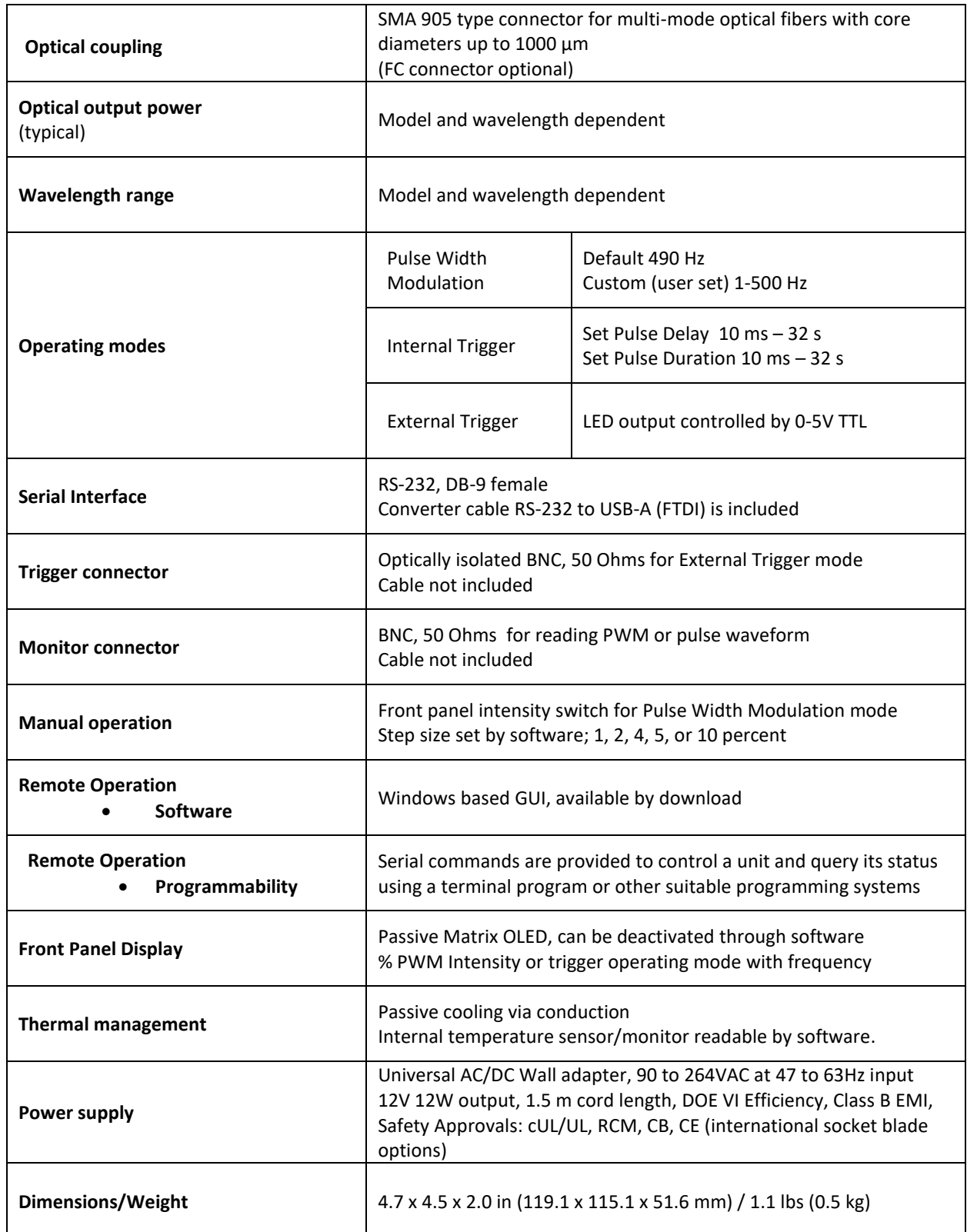

For specific model specifications visit <https://lumedel.com/lumedel-downloads/> to download PDF data sheets.

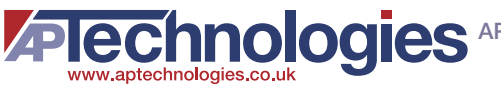